# APP 專題:手機搖搖樂

**07**

「手機搖搖樂」專題執行後,當手機搖動時會觸發加速 度感測器的晃動事件,充分利用這個特性,就能進行計 次的動作。

在許多 APP 中有不少關於搖晃手機的有趣應用, 例如搖 搖手機就能搜尋週遭景點、與附近朋友交換電話 ... 等。 而這個專題改用它來搖手機比賽,閒暇時可以拿出來和 好友 PK<sup>, /</sup>不但具有娛樂效果, · 同時也達到運動目的。

www.gotop.com.tw

 $\overline{\mathbf{c}}$ 

App

nventor

**App Inventor 2** 初學特訓班

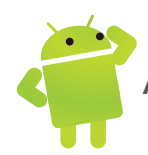

# 7.4 手機搖搖樂設計

這個專題結合了手機的 **加速度感應器**,利用手機搖動時會觸發 **晃**動 事件的特 性,製作搖手機的程式。同時,也將成績記錄至 微資料庫 資料庫中,整個程式 架構並不難,為了增加它的趣味性,按下 **開始倒始計時** 鈕,會以大大的版面顯 示時間倒數的過程,並且在搖動的過程中,配合「咔、咔」的音效,讓您有身歷 其境的感覺。

### 7.4.1 專題發想

當手機搖動時,會觸發 **加速度感應器** 的 **晃動** 事件,這顯然提供了很好的靈感, 以前我們曾用它來進行摸彩,這個專題改用它來搖手機比賽,閒暇時可以拿出來 和好友 PK,不但具有娛樂效果,同時也達到運動目的。

### 7.4.2 專題總覽

剛開始會出現比賽的說明,按下 **開始倒始計時** 鈕,就會開始倒數計時,此時小 詩聲響起,當倒數時間終了,鈴聲大作,選手就可開始用力地搖動手機,每搖動 一次手機就會聽到「咔、咔 」的聲音。

比賽時間共 10 秒,當比賽時間終了,鈴聲也會大作,書面上會顯示您搖動次數, 如果您的成績破記錄,記錄就會被記錄至 微資料庫 中,成為比賽最高的記錄。

專題路徑:<ch07\mypro\_ShakeGame.aia>

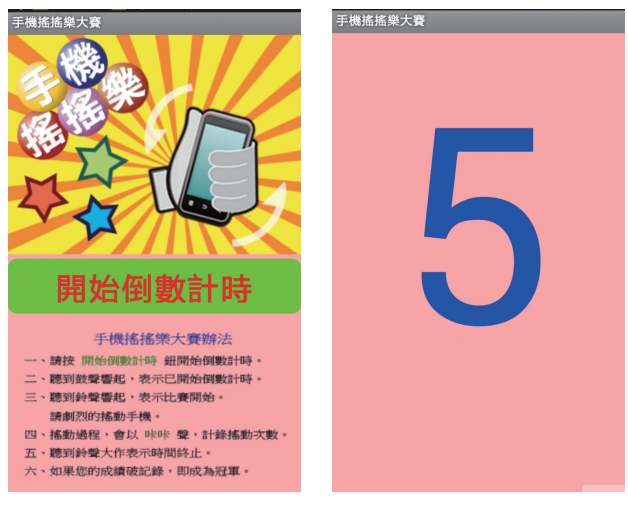

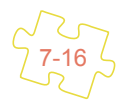

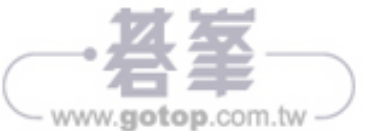

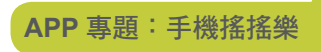

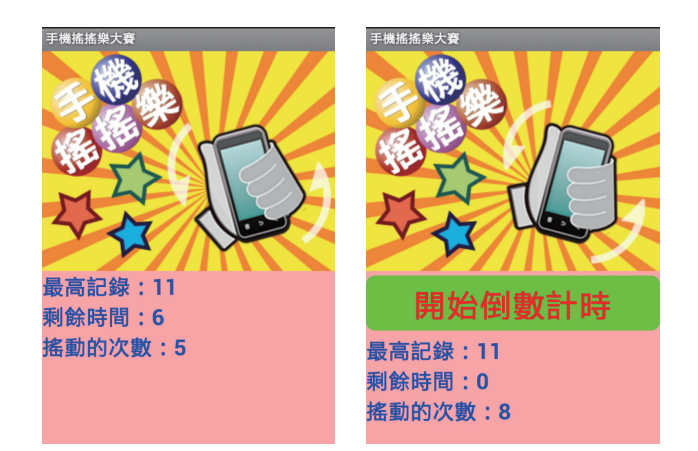

#### 7.4.3 介面配置

本專題使用多 Screen 的模式設計,共有 Screen1 和 ScreenDownCount 兩個頁 面。其中 ScreenDownCount 頁面用以呈現比賽前從 5 秒倒數計時的畫面,而實 際比賽包括比賽說明、搖手機、比賽成績等則都在 Screen1 頁面中呈現。

#### **Screen1** 頁面

Screen1 頁面中包含 HorArrCanvas、HorArrButtonCountDown、VerArrGuide 和 VerArrScore 等 4 個版面組成。

» **HorArrCanvas** 水平布局版面

HorArrCanvas 版面主要是呈現手機搖動的動畫,包含一個 畫布,在 畫布 中再 佈置一個 圖片精靈 元件,配合 計時器 元件,定時更新 圖片精靈 的背景圖,讓 手機呈現搖動的動畫。

» **HorArrButtonCountDown** 水平布局版面

HorArrButtonCountDown 版面主要包含一個 按鈕 元件,當按下 開始倒數計時 按鈕,即會將這個版面版面隱藏,等比賽時間終了,再將版面顯示。

#### » VerArrGuide 和 VerArrScore 垂直布局版面

VerArrGuide 版面主要包含一個 圖片 元件,作為遊戲的說明,遊戲開始會顯示這 個版面,當按下開始倒數計時按鈕,即會將這個版面隱藏。VerArrScore 是遊戲 中顯示遊戲最高記錄、剩餘時間和目前搖動次數的版面。

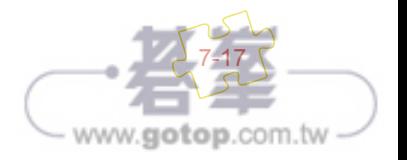

**App Inventor 2** 初學特訓班

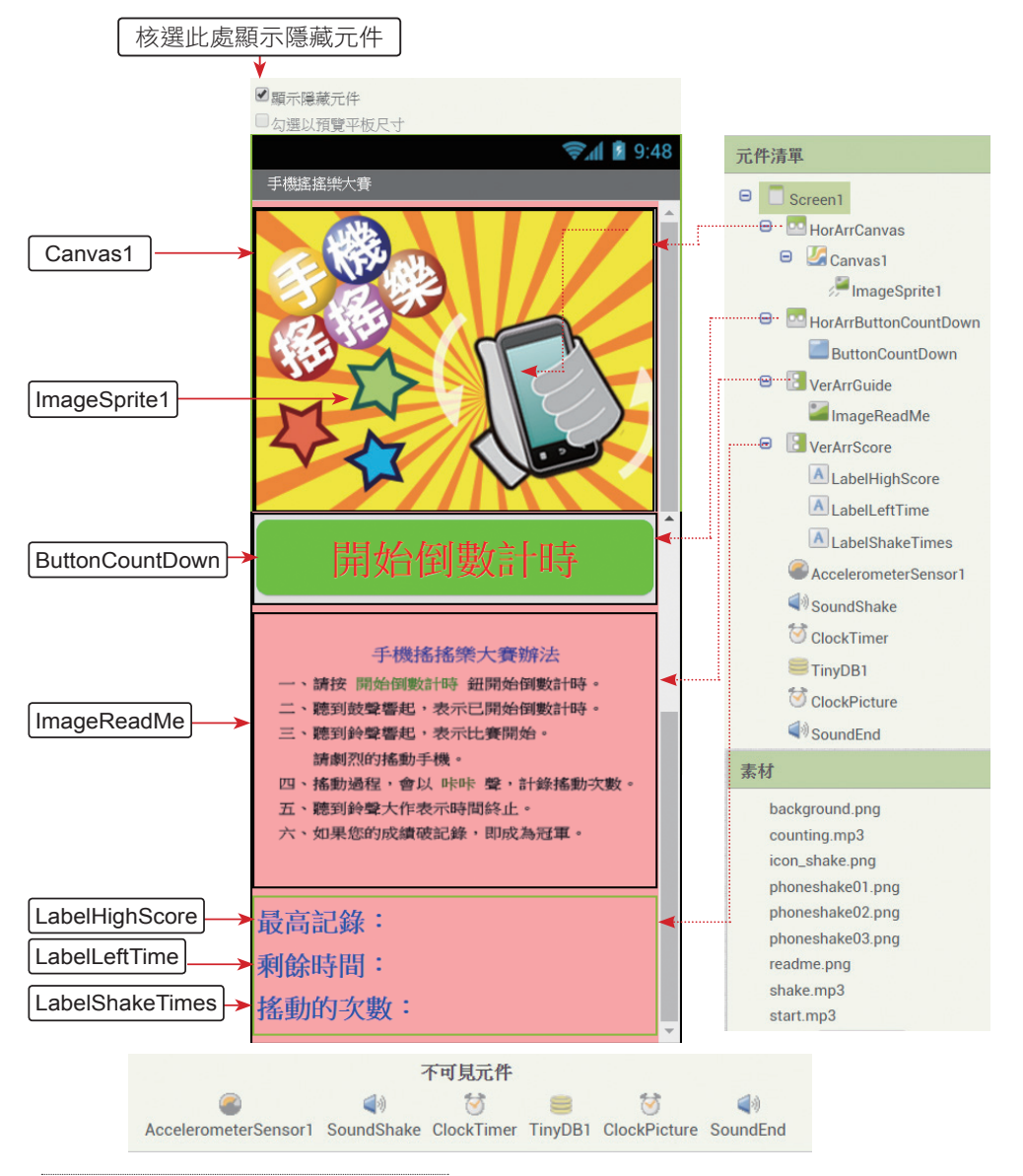

#### » 使用元件及其重要屬性

在 HorArrCanvas 中包含一個 Canvas1 書布用以放置抽籤的背景圖, 並 在 Canvas1 上布置一個 ImageSprite1 圖片精靈元件顯示手機搖動的動畫, VerArrGuide 版面則佈置了使用導引的說明文字。程式開啟會顯示這些畫面。

7-18

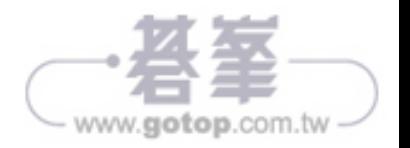

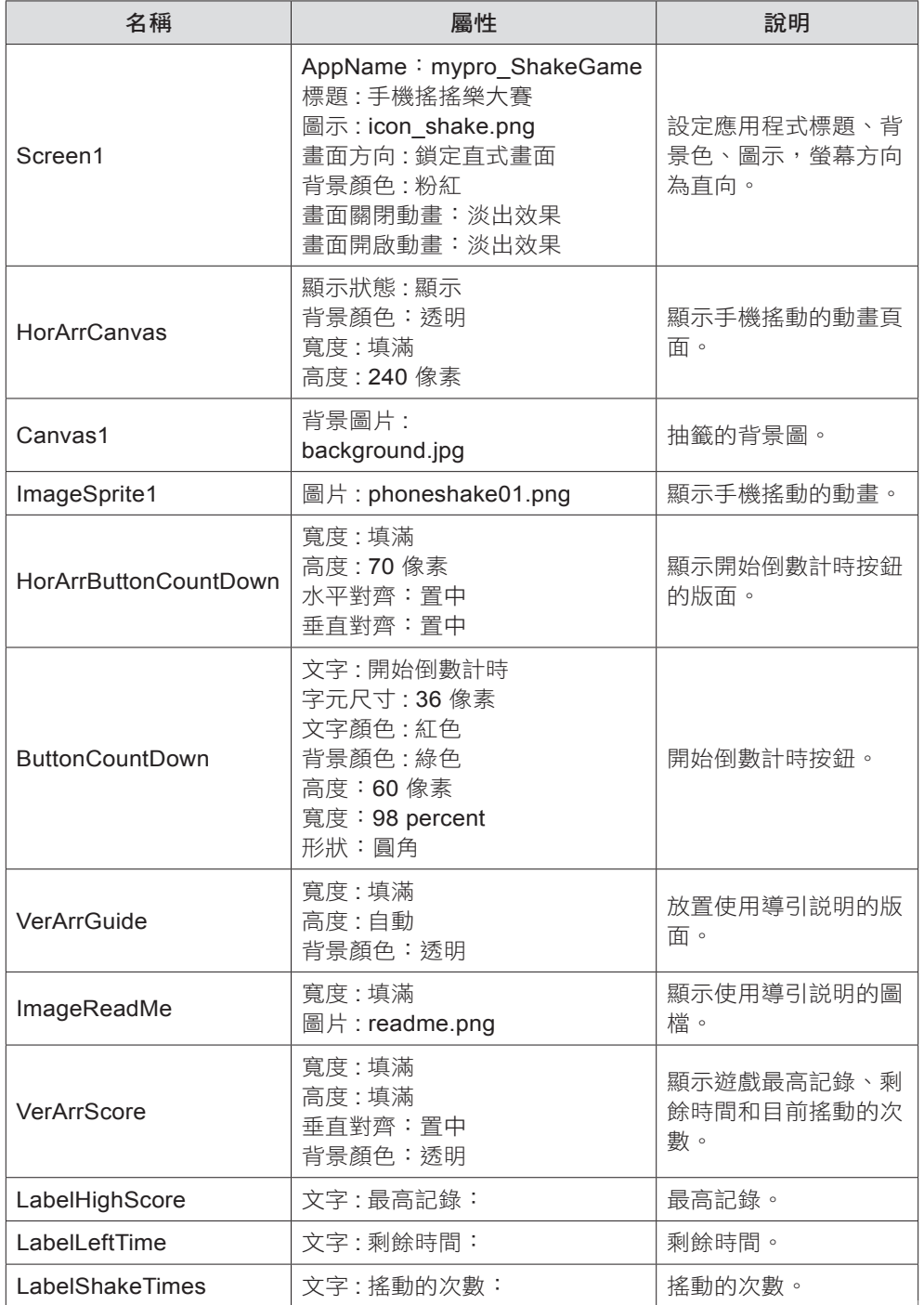

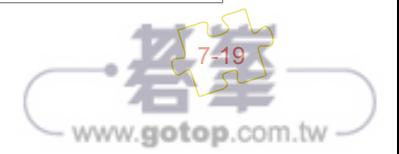

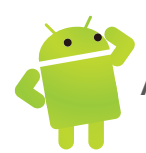

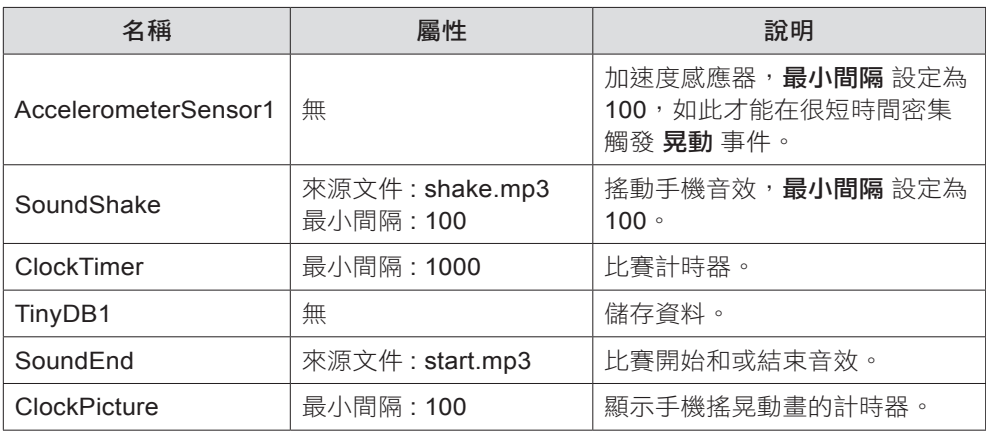

#### **ScreenDownCount** 頁面

ScreenDownCount 頁面用以呈現比賽以秒數 5 、4、3、2、1 倒數計時的畫面。 計時過程會出現小鼓聲,倒數計時結束則會發出結束音效。

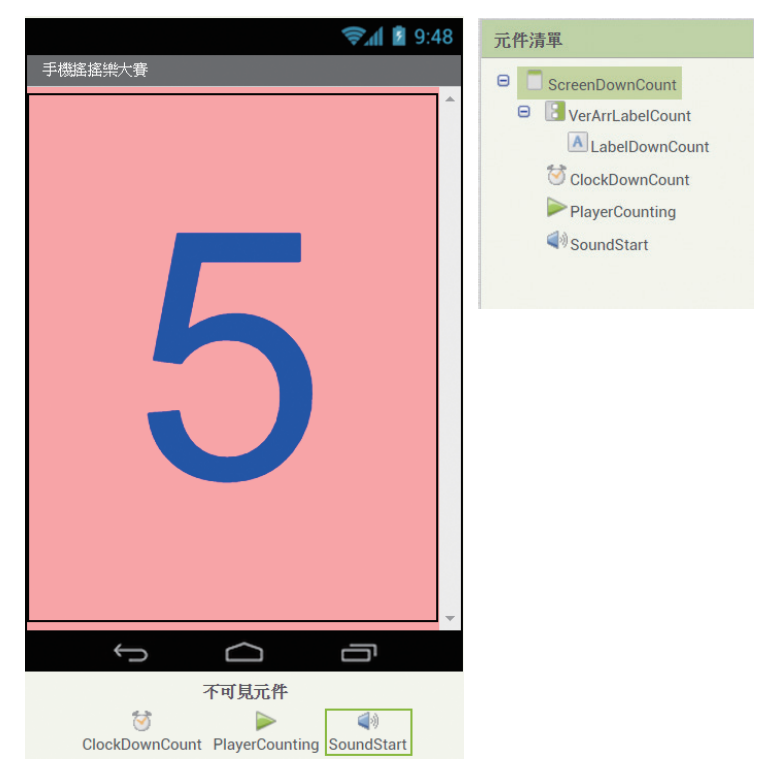

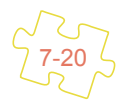

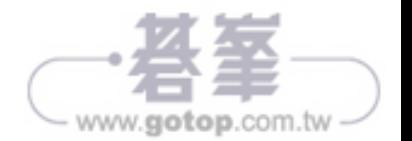

#### » 使用元件及其重要屬性

在 VerArrLabelCount 中包含一個 LabelDownCount 標籤顯示倒數秒數。

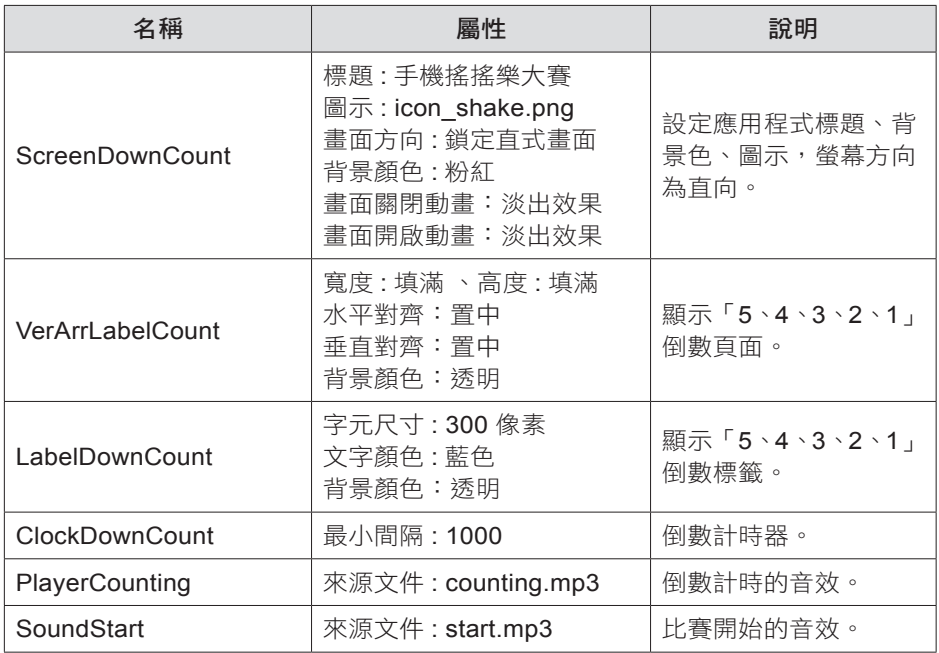

## 7.4.4 專題分析和程式拼塊說明

#### **Screen1** 頁面程式拼塊

1. 建立抽籤時使用的全域變數 ShakeTimes、LeftTime、HighScore 和 imgPointer。

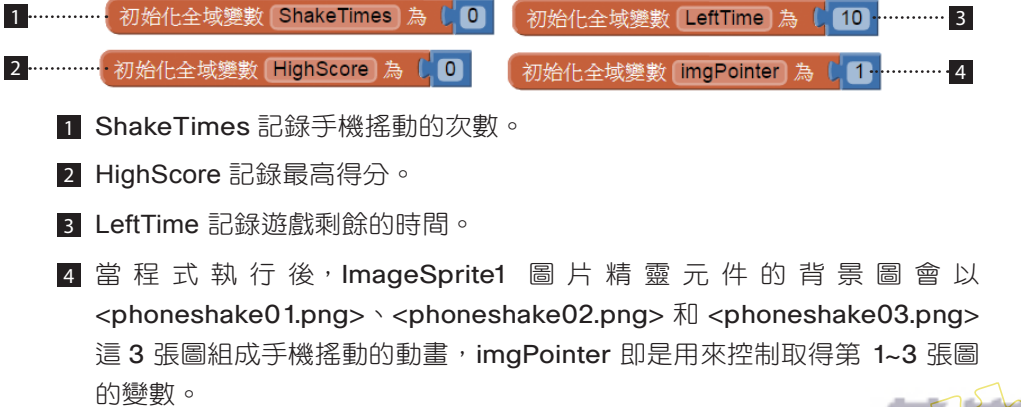

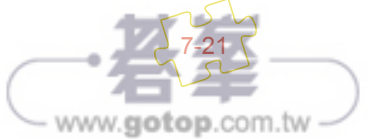

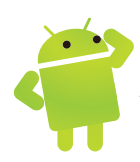

2. 程式初始,顯示手機搖動的動畫、停止計時器和加速度感測器並載入最高得分。

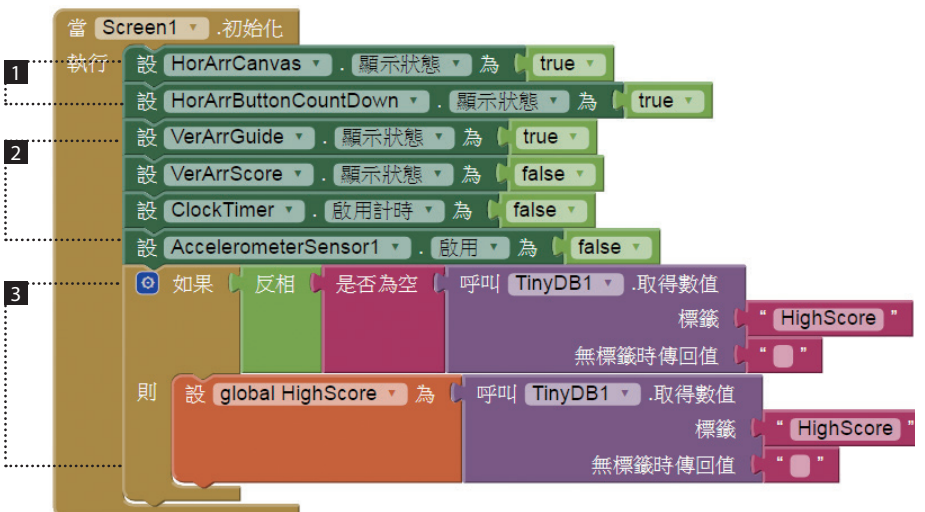

- 顯示手機搖動的動畫,隱藏「5、4、3、2、1」倒數計時的版面。
- 2 顯示 的 游 戲 說 明 的 版 面, 隱 藏 游 戲 得 分 的 版 面。 停 止 游 戲 計 時 的 ClockTimer 計時器、加速度感測器。
- 3 如果 HighScore 標籤名稱已建立,讀取最高得分的 HighScore 標籤內容至 HighScore 變數中。因此 HighScore 變數為遊戲的最高得分。
- 3. 按下開始倒數計時 鈕的處理。

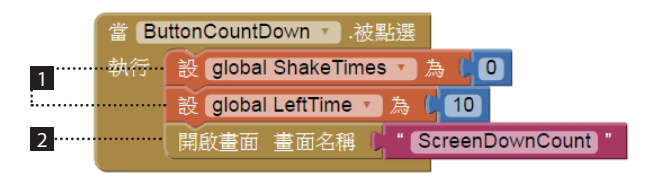

- 設定搖動次數 ShakeTimes=0、遊戲總共時間 LeftTime=10 秒。
- 2 切換到 ScreenDownCount 頁面,準備進行倒數時 5 秒的動作。
- 4. 當 ScreenDownCount 頁面倒數計時結束後會返回主程式頁面 Screen1 頁面, 並觸發 Screen1 頁面的 關閉畫面 事件,利用參數 畫面名稱 可以判斷是由哪一 個頁面返回。

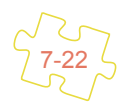

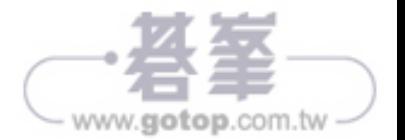

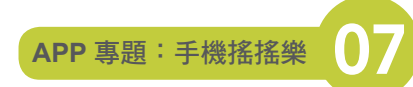

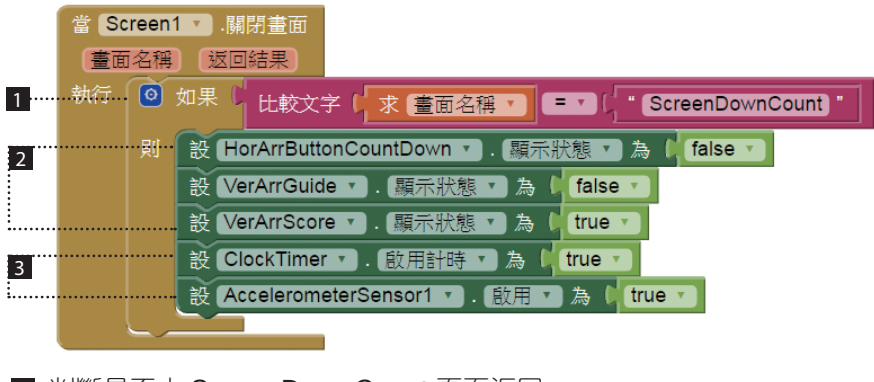

 判斷是否由 ScreenDownCount 頁面返回。 2 隱藏 開始倒數計時 按鈕、遊戲說明的版面,顯示遊戲計分的版面。 ■ 啟動遊戲計時的 ClockTimer 計時器和加速度感測器,開始進行遊戲。

5. 自訂程序 ShowResult 顯示遊戲最高記錄、剩餘時間和目前搖動的次數。

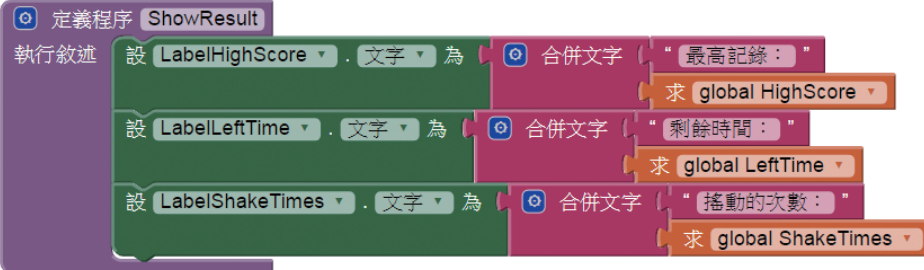

6. 當手機搖動會觸發 加速度感測器 的 晃動 事件。

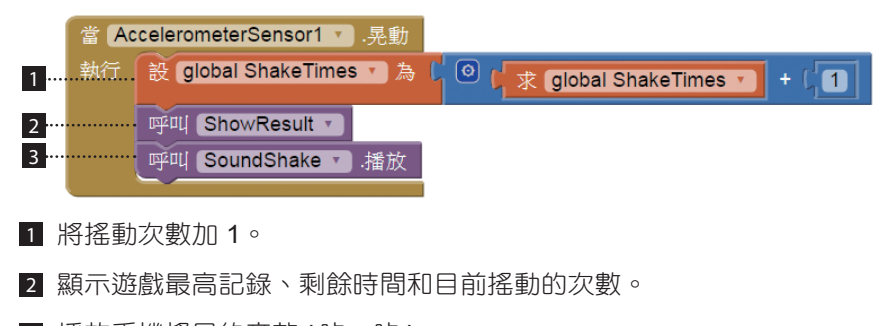

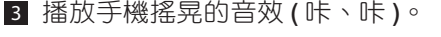

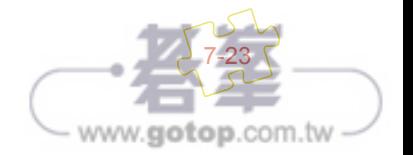

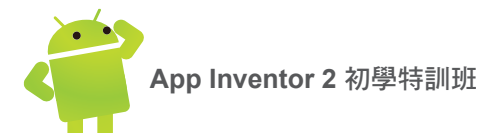

7. 每 1 秒鐘會觸發 ClockTimer 遊戲計時計時器的 計時 事件。

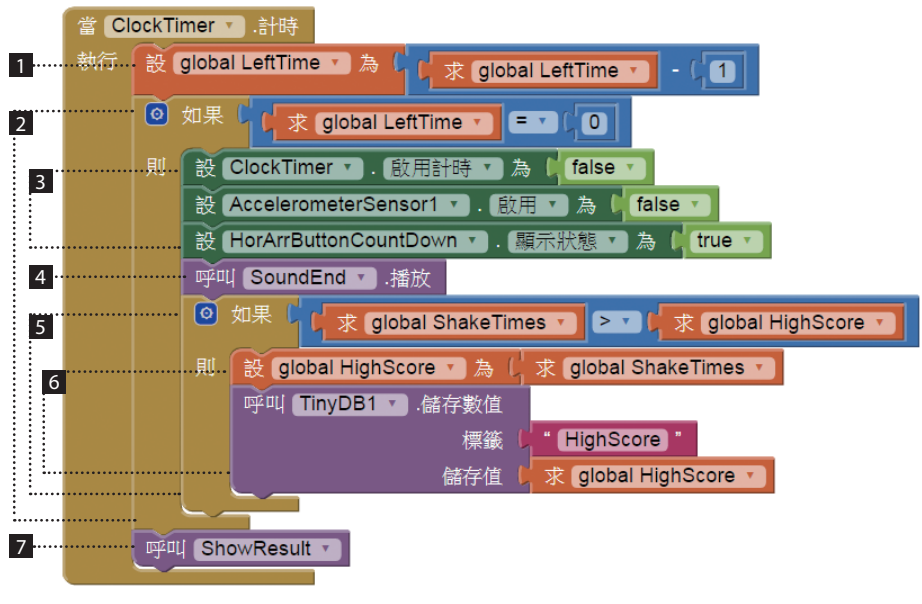

- 1 將遊戲剩餘時間減 1 。
- 2 如果遊戲時間終了。
- 3 停止遊戲計時的計時器、加速度感測器,並顯示開始倒數計時按鈕的 HorArrButtonCountDown 版面。
- 4 播放遊戲結束的音效 ( 鑼聲 )。
- 5 如果目前搖動的次數大於最高記錄。
- **6** 將 ShakeTimes 設定為最高分,同時將最高記錄以 HighScore 標籤儲存至 微資料庫 中。
- 7 顯示遊戲最高記錄、剩餘時間和目前搖動的次數。
- 8. 我們設定 ClockPicture 元件的 計時間隔 =100,因此每 0.1 秒, 即會執行 計 時 事件一次,在這個事件中,以自訂的程序 SetPicture 動態改變 圖片精靈 ImageSprite1 的背景圖,形成手機搖動的動畫。

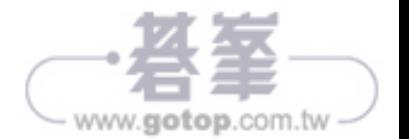

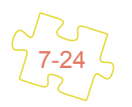

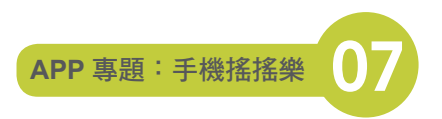

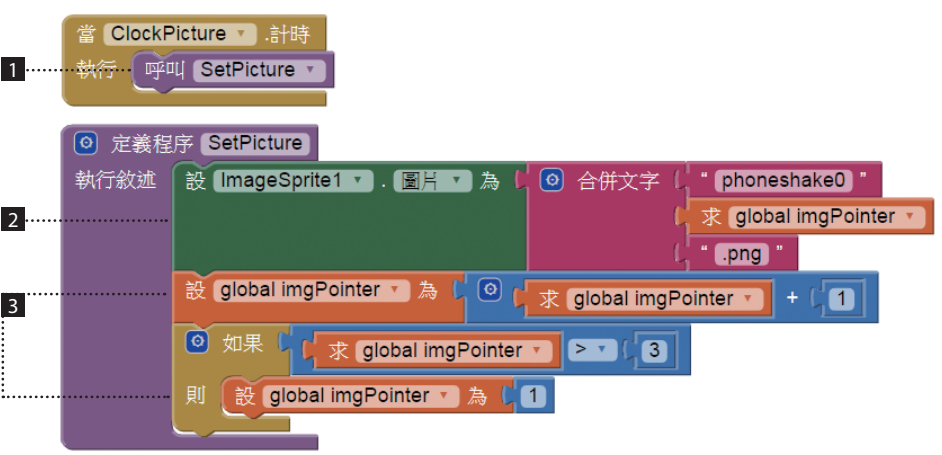

- 以自訂的程序 SetPicture 動態改變 ImageSprite1 的背景圖,形成手機搖 動的動畫。
- 2 設定 ImageSprite1 的背景圖。
- 3 控制 imgPointer 值由 1~3, 以 <phoneshake01.png>~<phoneshake03. png> 組成 ImageSprite1 手機搖動的動畫。

#### **ScreenDownCount** 頁面程式拼塊

1. 建立 TimeCount 設定遊戲倒數的時間為 5 秒,並開始倒數。

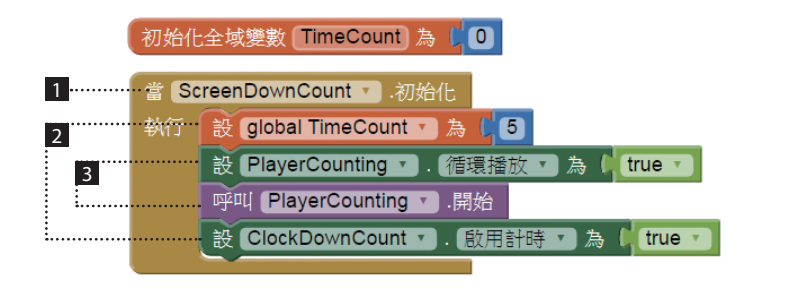

- 1 在 Screen1 以 開啟 ScreenDownCount 頁面後會執行 ScreenDownCount 頁面的 初始化 事件 。
- 2 設定遊戲倒數的時間為 5 秒,並啟動「5、4、3、2、1」倒數計時的計時器。
- 3 設定音效連續播放,播放倒數計時的音效 ( 小鼓聲 )。

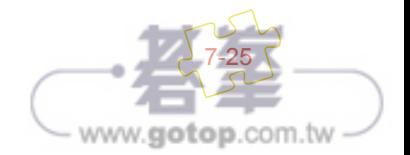

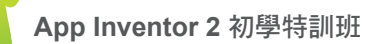

2. 每 1 秒鐘會觸發 ClockDownCount 時間倒數計時器的 計時 事件。

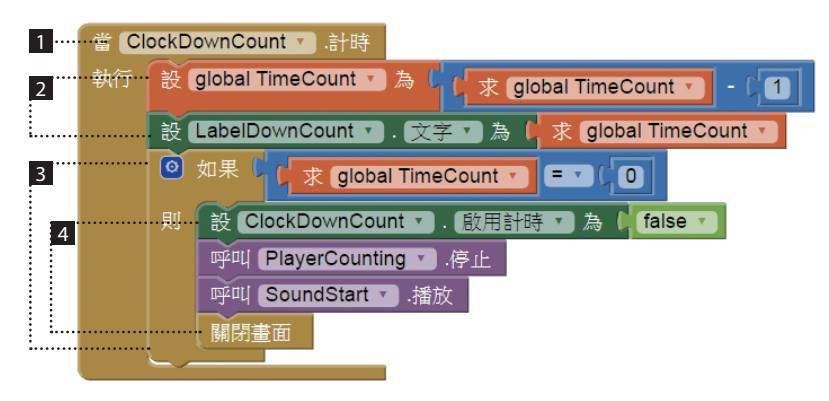

- 1 每 1 秒鐘會觸發 ClockDownCount 時間倒數計時器的 計時 事件。
- 2 將倒數的時間減 1,並以 LabelDownCount 標籤顯示之。
- 3 如果倒數計時時間終了。
- 4 停止倒數計時計時器,停止倒數計時的音效 ( 小鼓聲 ), 同時播放比賽開 始的音效 (鑼聲),最後關閉 ScreenDownCount 頁面返回主程式頁面 Screen1。

#### 7.4.5 未來展望

這個專題,為了讓它更淺顯易懂,我們只用 微資料庫 記錄遊戲的最高得分,事 實上,我們也可以記錄玩家的姓名,甚至是排名,如果這樣還不夠,還可以使用 網路排名,當然,加上這些功能之後,可讀性就會困難多了。

另外,本專題也用了一個顯示動畫的技巧,這些都是值得您參考的。

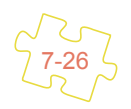

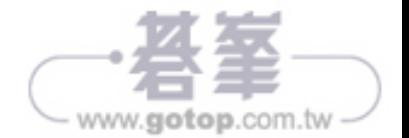